Утвержден

РДПИ.01637-01 90 01-ЛУ

# ПТК СКУ «УРАЛ – АТОМ». ШЛЮЗ. СПЕЦИАЛЬНОЕ ПРОГРАММНОЕ ОБЕСПЕЧЕНИЕ ДИСПЕТЧЕР УПРАВЛЕНИЯ И СБОРА ДАННЫХ. ДЕМОНСТРАЦИОННЫЙ ПРИМЕР Инструкция по установке РДПИ.01637-01 90 01  $(CD-R)$

Листов 13

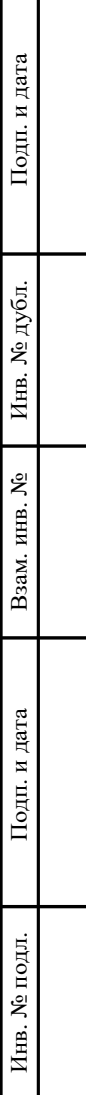

### АННОТАЦИЯ

Настоящий документ является инструкцией по установке специального программного обеспечения (СПО) ПТК СКУ «УРАЛ – АТОМ».

В документе описаны установка, настройка и удаление модулей специального программного обеспечения (СПО) «ДИСПЕТЧЕР УПРАВЛЕНИЯ И СБОРА ДАННЫХ» и «ДИСПЕТЧЕР УПРАВЛЕНИЯ И СБОРА ДАННЫХ. ДЕМОНСТРАЦИОННЫЙ ПРИМЕР» для операционной системы (ОС) «Альт Рабочая станция 10» с архитектурой x86\_64.

Документ предназначен для системного программиста (администратора системы).

## $\overline{3}$ РДПИ.01637-01 90 01

## СОДЕРЖАНИЕ

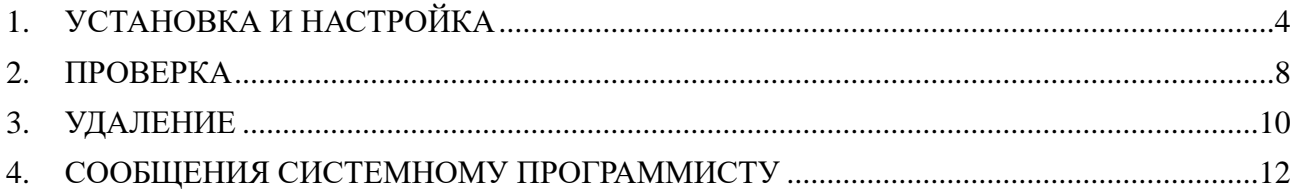

## 1. УСТАНОВКА И НАСТРОЙКА

<span id="page-3-0"></span>1.1. Для функционирования программы требуется операционная система (ОС) «Альт Рабочая станция 10» с архитектурой x86\_64.

ОС «Альт Рабочая станция 10» устанавливается в соответствии с документацией разработчиков продукции.

1.2. Для функционирования программы требуются права администратора системы (root).

1.3. Для установки специального программного обеспечения (СПО) «ДИСПЕТЧЕР УПРАВЛЕНИЯ И СБОРА ДАННЫХ» и «ДИСПЕТЧЕР УПРАВЛЕНИЯ И СБОРА ДАННЫХ. ДЕМОНСТРАЦИОННЫЙ ПРИМЕР» необходимо выполнить следующие действия:

1) войти в операционную систему;

- 2) установить компакт-диск, содержащий установочный комплект программного изделия в привод CD-ROM;
- 3) на рабочем столе навести курсор «мыши» на пиктограмму «CDROM» и щелкнуть по ней **правой** кнопкой «мыши», в открывшемся меню (рис.1) выбрать «**Открыть в Терминале**»;

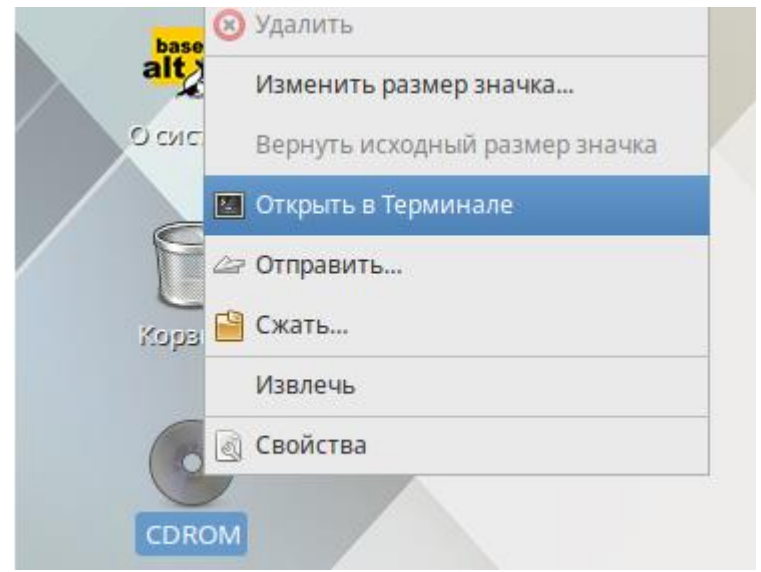

Рис.1

4) в открывшемся окне терминала (рис.2) выполнить команду **su**, после чего ввести пароль администратора системы (пользователя **root**);

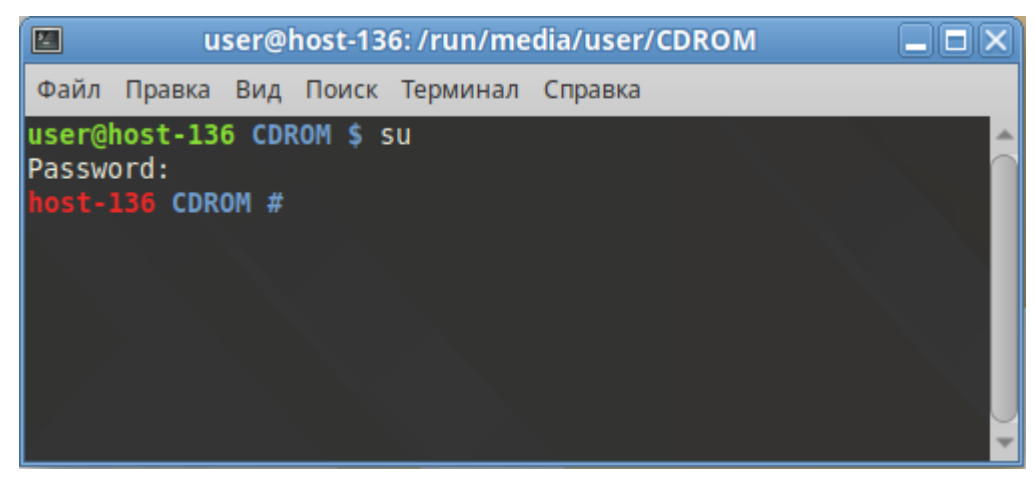

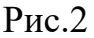

5) выполнить команду **./setup.sh** (рис.3);

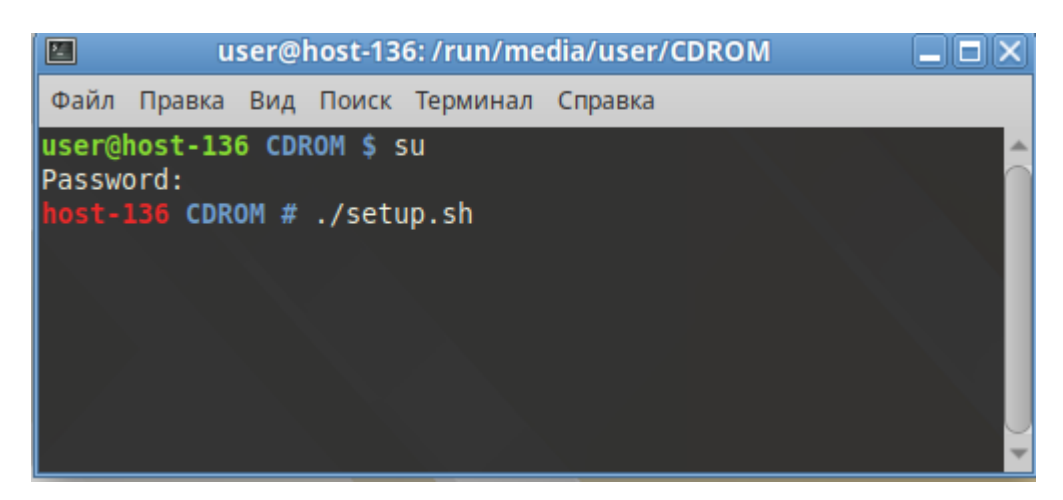

Рис.3

6) в выведенном на экран окне программы (рис.4) щелкнуть по кнопке «**Далее**»;

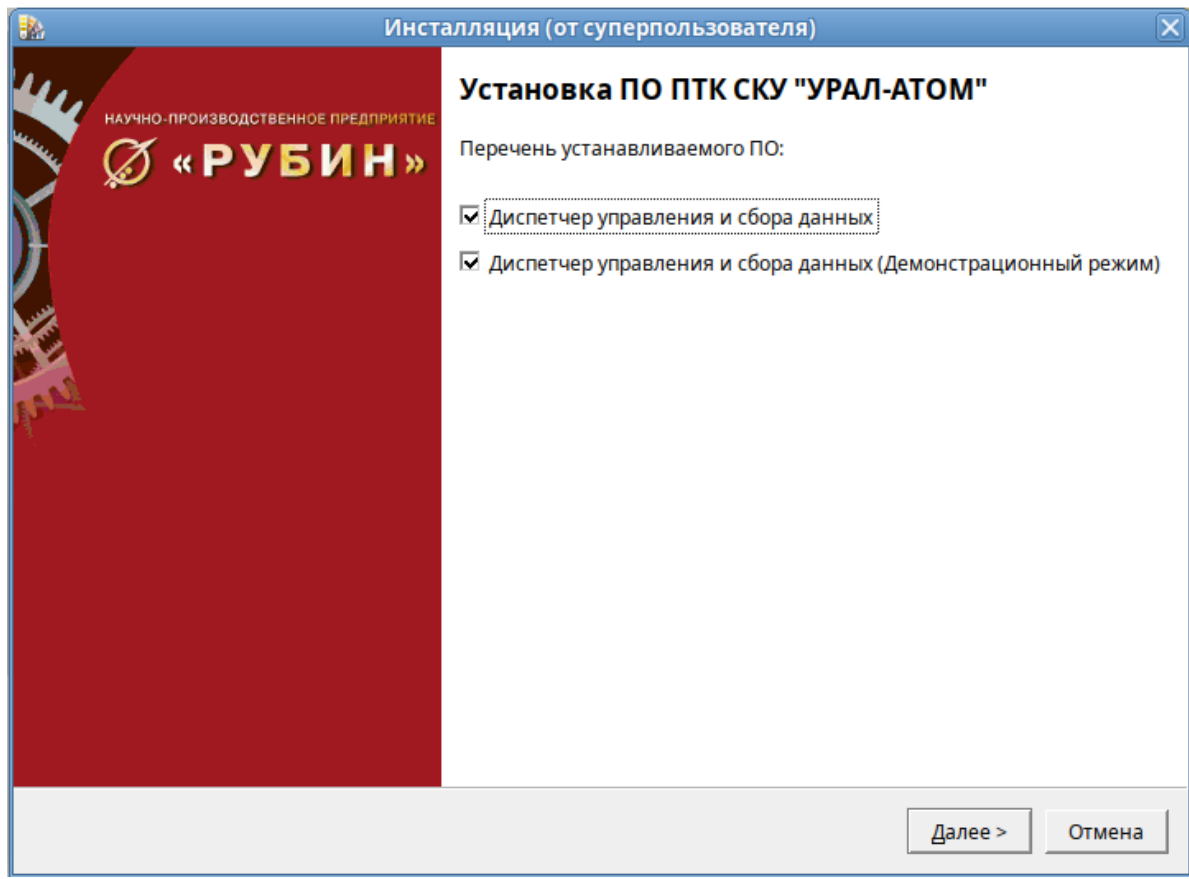

Рис.4

## 7) После этого щелкнуть по кнопке «**Установить**» (рис.5);

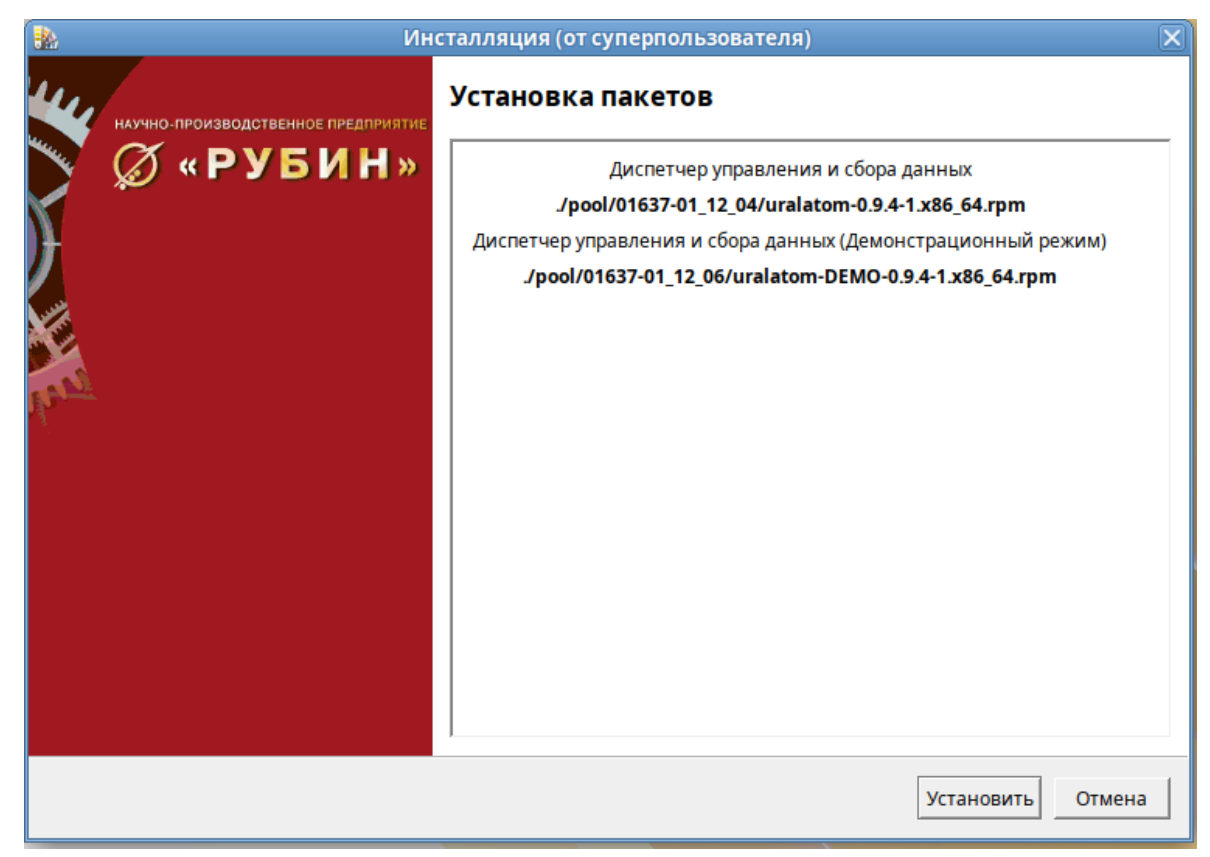

8) дождаться завершения установки, после чего станет активна кнопка «Выход» (рис.6), щелкнуть по кнопке «**Выход**»;

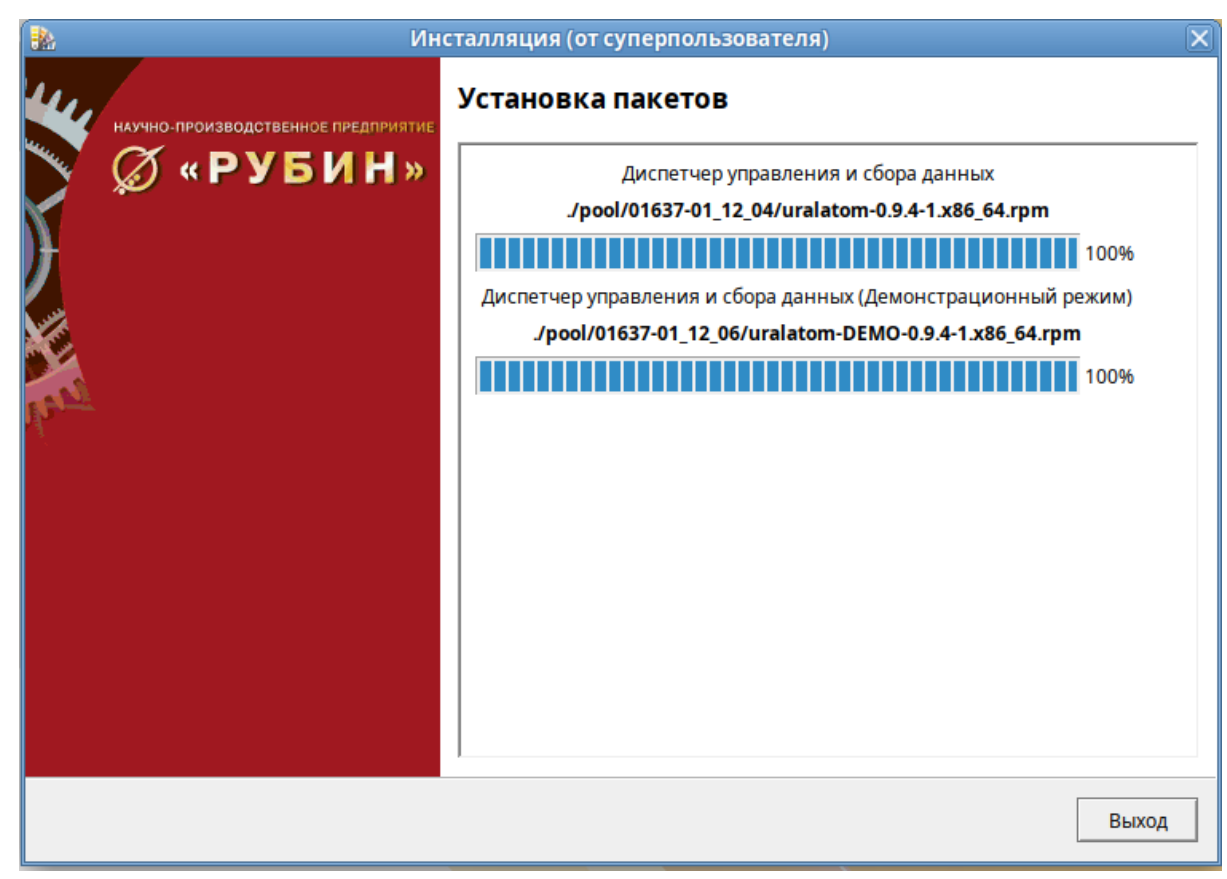

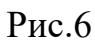

9) закрыть терминал, после чего на рабочем столе навести курсор «мыши» на пиктограмму «CDROM» и щелкнуть по ней **правой** кнопкой «мыши», в открывшемся меню (рис.7) выбрать «**Извлечь**».

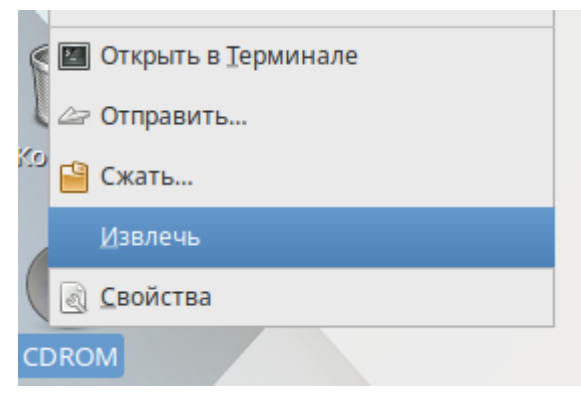

Рис.7

1.4. Дополнительная настройка программы не требуется.

## 2. ПРОВЕРКА

<span id="page-7-0"></span>Для общей проверки функционирования СПО необходимо выполнить следующее:

1) открыть стартовое меню операционной системы, выбрать «Все приложения» (рис.8);

| Сетевые серверы.                       |                                                                       |                                                   |
|----------------------------------------|-----------------------------------------------------------------------|---------------------------------------------------|
| Места                                  | Избранное                                                             | Все приложения <sup>"</sup>                       |
| ■ Мой компьютер                        | Веб-браузер                                                           | Клиент электронной почты<br>9                     |
| <b>&amp; Домашний каталог</b>          | <b>Mozilla Firefox</b>                                                | Mozilla Thunderbird                               |
| 量 Сеть                                 | Клиент обмена мгновенны<br>$\blacksquare$<br>Клиент обмена мгновенным | <u>, Текстовый редактор</u><br>Ø<br>Pluma         |
| <b><u><b>Вата</b></u></b> Рабочий стол |                                                                       |                                                   |
| Корзина                                | Экраны<br>[∠<br>Изменение разрешения и п                              | Системный монитор<br>44<br>Системный монитор МАТЕ |
|                                        | Центр управления систем<br>巖                                          | Хранитель экрана<br>ि                             |
| Система                                |                                                                       | Параметры хранителя экрана                        |
| • Менеджер пакетов                     |                                                                       |                                                   |
| <b>РАР Центр управления</b>            |                                                                       |                                                   |
| <b>图</b> Терминал                      |                                                                       |                                                   |
| 9 Заблокировать экран                  |                                                                       |                                                   |
| <b>А Завершить сеанс</b>               |                                                                       |                                                   |
| Выйти<br>o                             |                                                                       |                                                   |
|                                        | Поиск:                                                                | Q                                                 |
| <mark>ну</mark> Меню <sub>го:</sub>    |                                                                       |                                                   |

Рис.8

2) В открывшемся меню выбрать «Программирование $\rightarrow$ SCADA "УРАЛ-

АТОМ": Симулятор ТЭНа на диспетчере сбора данных и управления».

 Проверка считается выполненной, если на экране отобразилось окно программы, приведенное на рис. 9.

Дополнительных проверок не предусматривается.

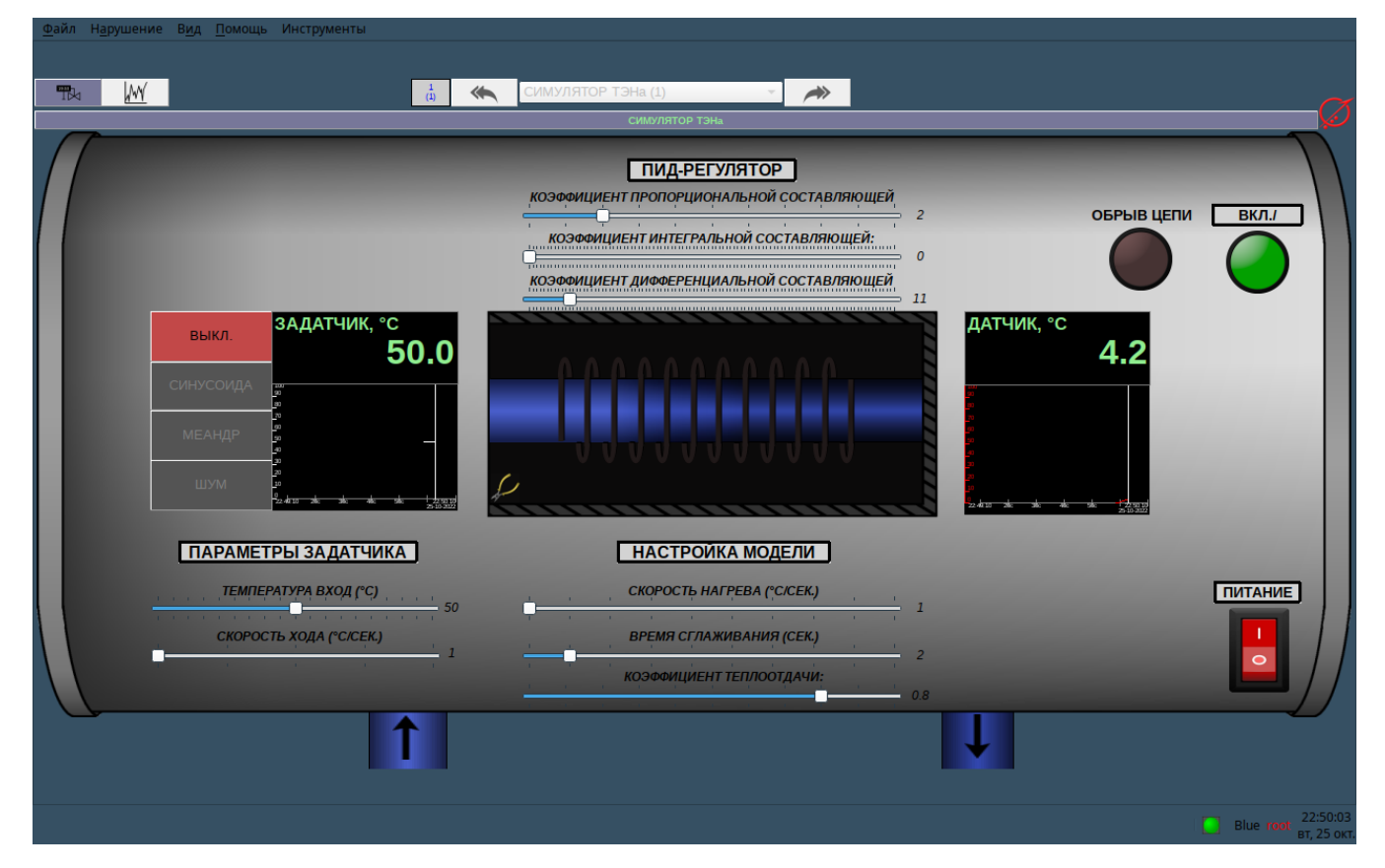

 $P_{HC}.9$ 

## 3. УДАЛЕНИЕ

<span id="page-9-0"></span>Для удаления специального программного обеспечения (СПО) «ДИСПЕТЧЕР УПРАВЛЕНИЯ И СБОРА ДАННЫХ» и «ДИСПЕТЧЕР УПРАВЛЕНИЯ И СБОРА ДАННЫХ. ДЕМОНСТРАЦИОННЫЙ ПРИМЕР» необходимо выполнить следующие действия:

1) войти в систему, в стартовом меню запустить «Терминал» (рис.10);

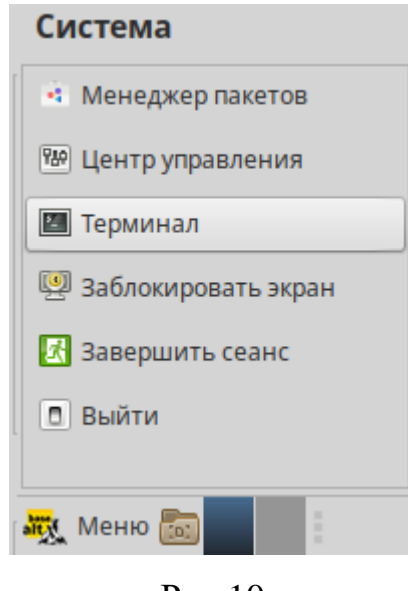

Рис.10

2) в открывшемся окне терминала (рис.11) выполнить команду **su**, затем ввести пароль администратора (пользователя root);

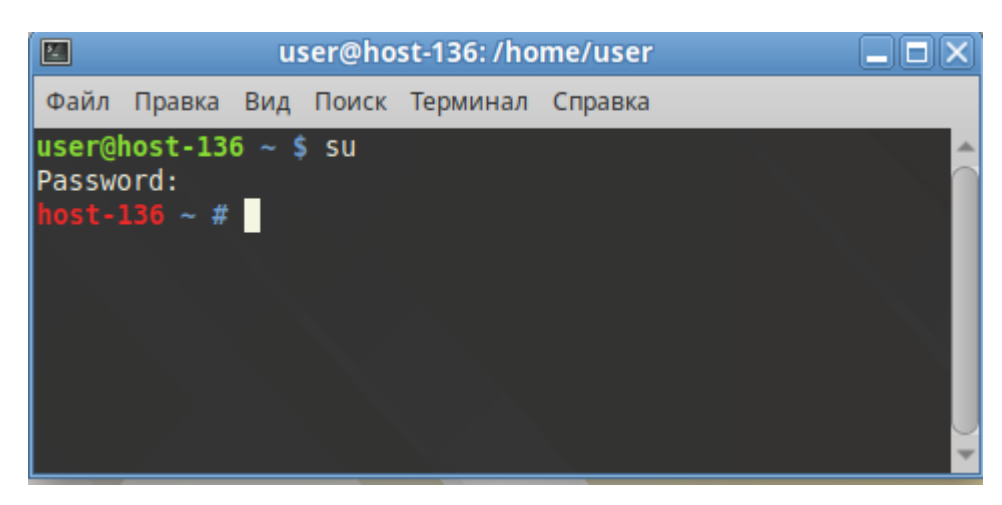

Рис.11

#### 3) выполнить команду: **apt-get remove uralatom-DEMO**, на запрос

«Продолжить? [Y/n] ввести "**Y**" (рис.12);

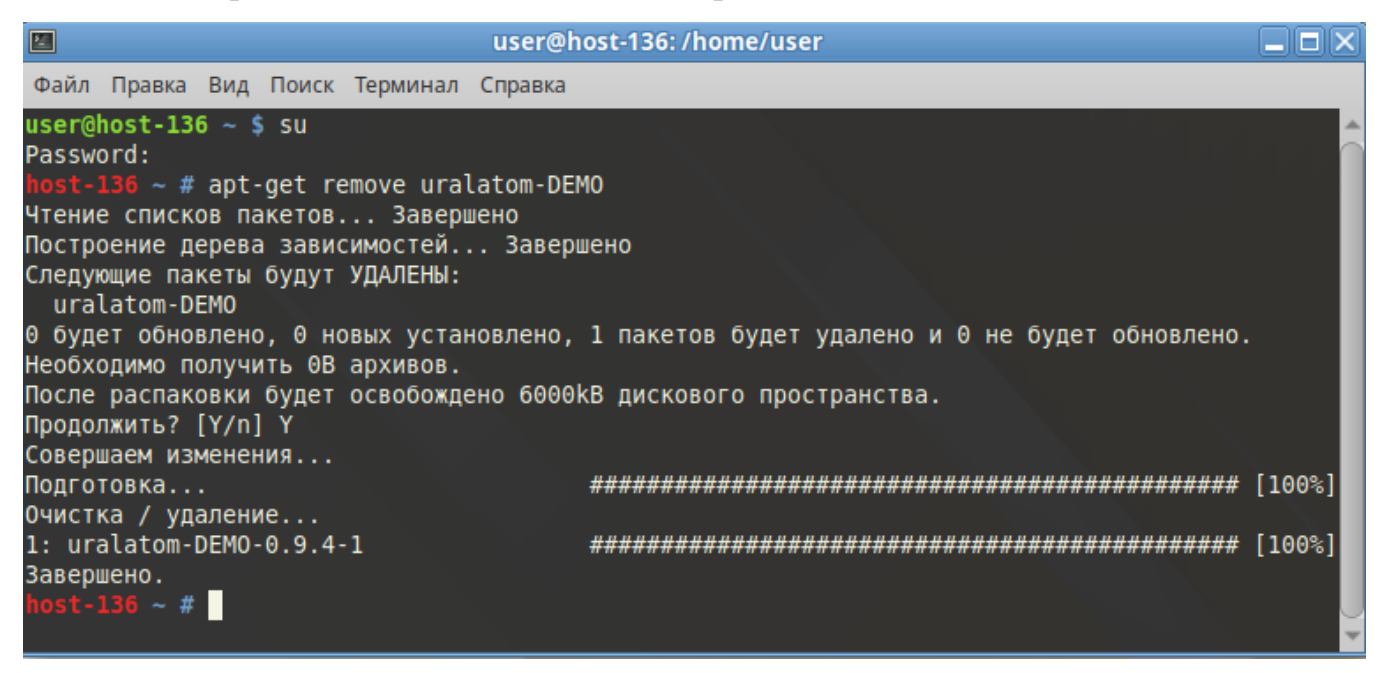

Рис.12

4) выполнить команду: **apt-get remove uralatom**, на запрос «Продолжить?

[Y/n] ввести "**Y**" (рис.13);

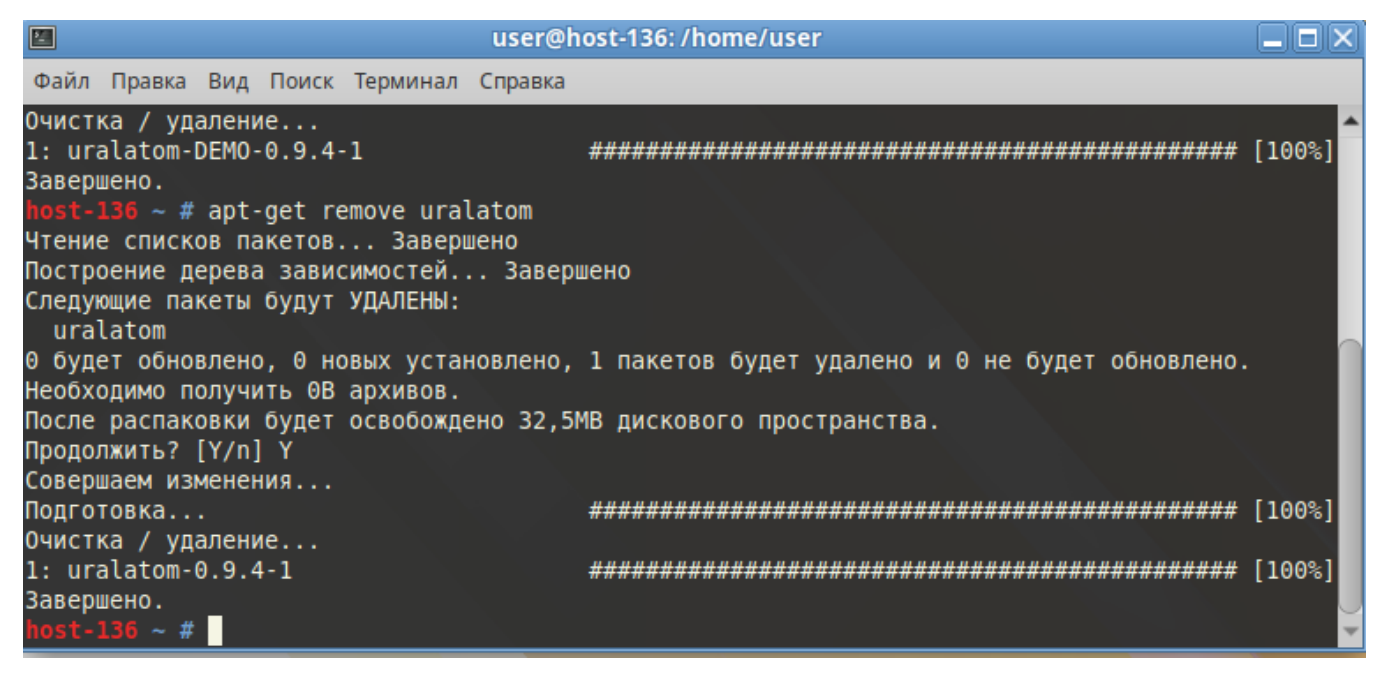

Рис.13

## 4. СООБЩЕНИЯ СИСТЕМНОМУ ПРОГРАММИСТУ

<span id="page-11-0"></span>В процессе установки СПО могут быть выданы сообщения системному программисту.

 Сообщения системному программисту (системному администратору) приведены в таблице 1.

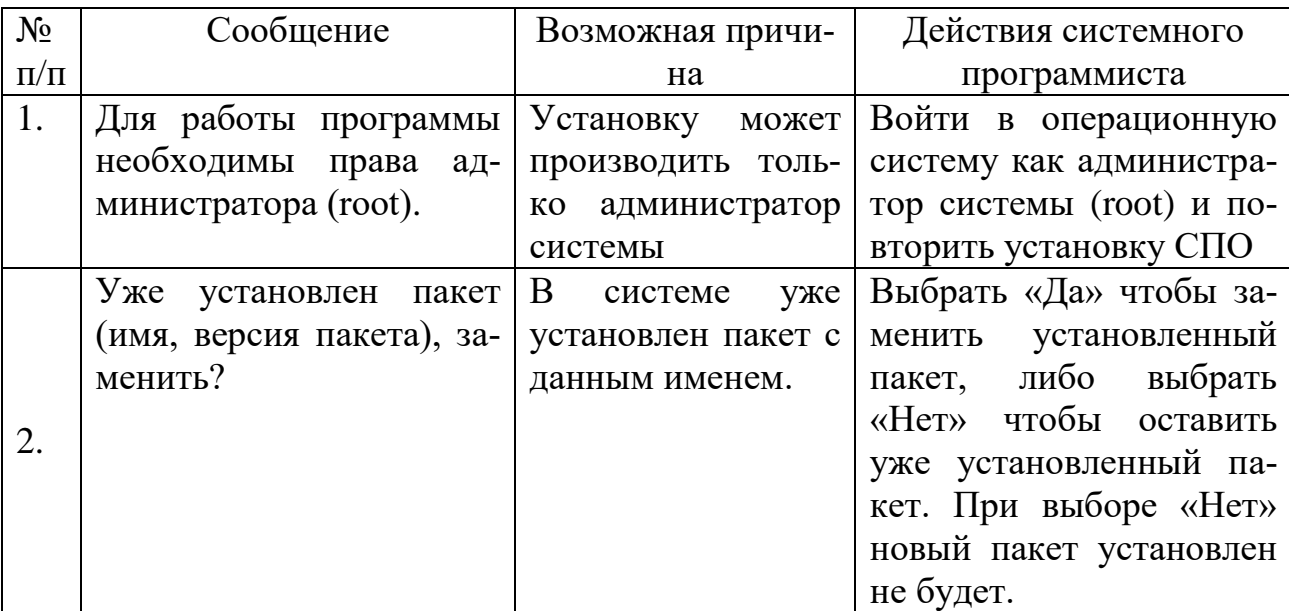

Таблица 1 - Тексты сообщений системному программисту

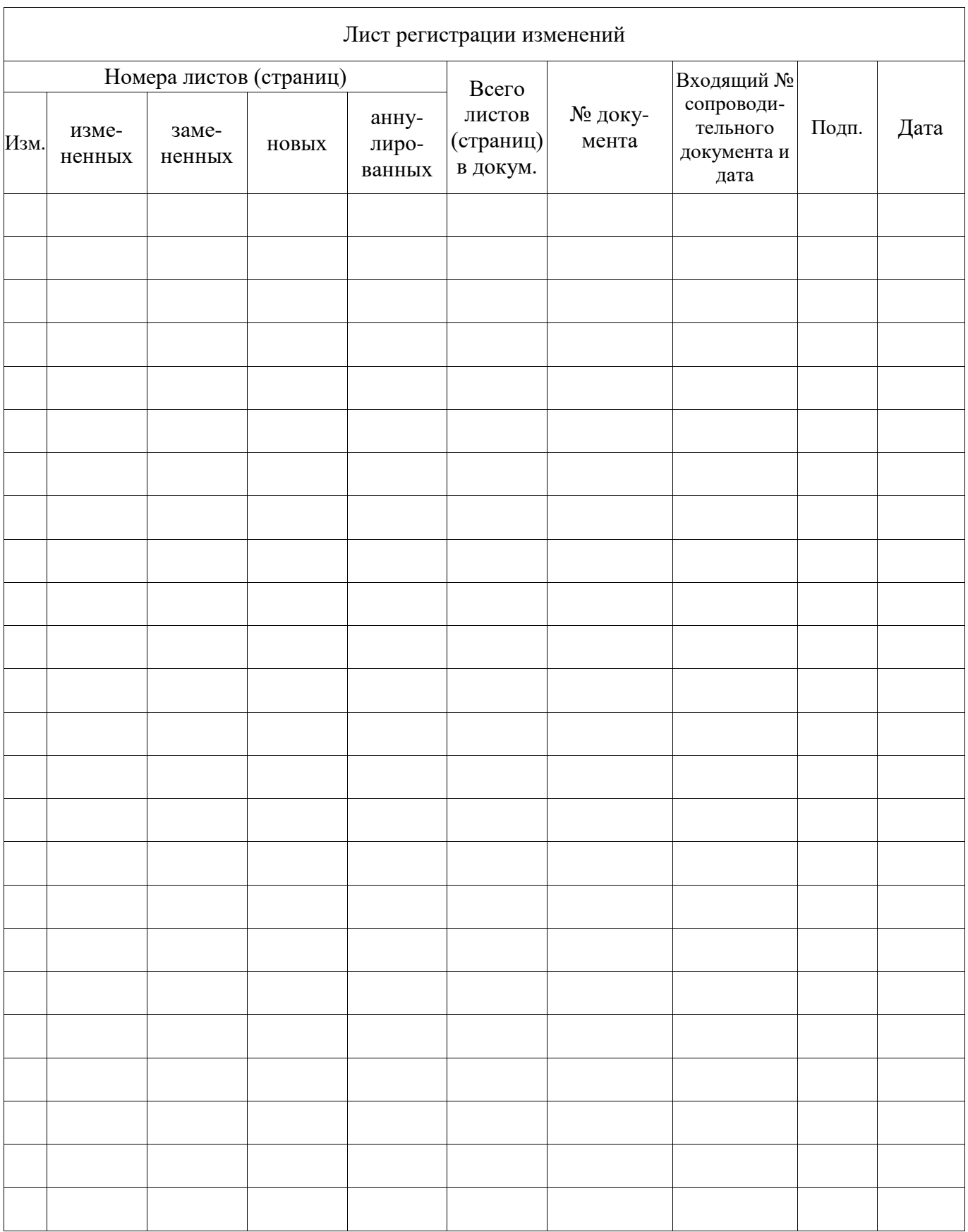